- E: Nie wiem, po co ktoś miałby szukać przepełnionych (full) serwerów, ale taka opcja wyszukiwania też istnieje. Niektórzy gracze preferują mniejsze, bardziej intymne serwery, podczas gdy inni wolą te wielkie.
- F: Różnymi typami gier serwerowych zajmiemy się za chwilę; pozostawienie tego pola pustego lokalizuje wszystkie serwery.
- G: Wyniki wyszukiwania warto posortować według pola Ping w kolejności rosnącej. Mniejsze wartości oznaczają szybsze połączenie z serwerem i lepsze wrażenia z rozgrywki.
- H: Ułamek ten daje dobre pojęcie, jak bardzo obciążony jest dany serwer.

Warto wykonać kilka wyszukiwań, zmieniając warunki, aby zobaczyć, co można znaleźć. Kliknięcie serwera Minecrafta na liście wyników spowoduje wyświetlenie strony podobnej do pokazanej na rysunku 1.5.

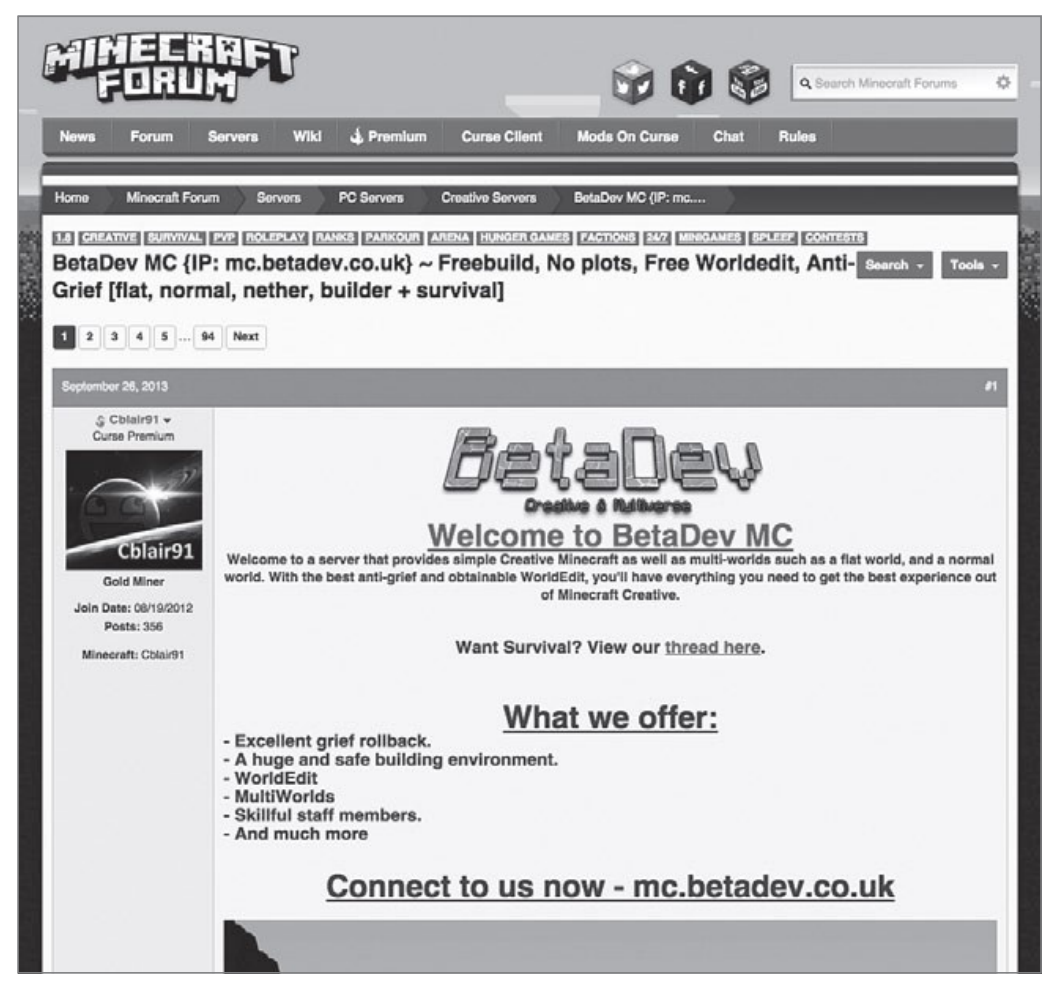

RYSUNEK 1.5 Dobrzy operatorzy serwerów Minecraft poświęcą trochę czasu na napisanie porządnego ogłoszenia, aby zachęcić jak najwięcej graczy. Trzeba szukać łącza do dedykowanej witryny i, oczywiście, adresu do połączenia z serwerem.

#### UWAGA

Niektóre listy serwerów Minecrafta prezentują również czas działania (uptime). Wartość ta, wyrażona w procentach, jest dobrym wskaźnikiem, jak stabilny jest wybrany serwer. Niższa wartość może oznaczać serwer, który (zazwyczaj) stoi w czyjejś sypialni, a nie w porządnej serwerowni. Oczywiście wyższa wartość uptime jest zdecydowanie preferowana.

Rysunek 1.5 jest winietą pewnego konkretnego (już nieistniejącego) serwera. Jeśli chodzi o winiety serwerów, można zauważyć wielką różnorodność – niektórzy operatorzy skupiają się na szczegółach i udostępniają informacje o filozofii serwera, dostępnych wtyczkach i tak dalej (no i oczywiście adres). Dla kontrastu, inni operatorzy nie udostępniają niczego poza nazwą serwera i adresem połączenia. Nie powinniśmy ich naśladować!

#### WSKAZÓWKA

Każda decyzja dotycząca naszego serwera Minecrafta powinna opierać się na prostym pytaniu: "Czy to działanie pomoże moim graczom?"

### Świat mini-gier Minecrafta

W ciągu ostatnich kilku lat środowisko graczy Minecrafta wypracowało pewną liczbę tematycznych mini-gier, które w istocie tworzą rozgrywkę wewnątrz środowiska gry. Niektóre serwery są w całości dedykowane wybranemu trybowi rozgrywki; inne są dostatecznie duże, by zawierać wiele światów poświęconych poszczególnym typom mini gier.

Oto lista najbardziej popularnych mini-gier Minecrafta:

Anarchia: Wszystkie chwyty dozwolone – nie ma reguł.

Capture the Flag (Zdobądź flagę): Dwa lub więcej zespołów rywalizuje o zdobycie centralnie umieszczonej flagi lub innego przedmiotu.

City (Miasto): Gracze pracują i "żyją" wspólnie w wielkoskalowym mieście Minecrafta.

Cops and Robbers (Policjanci i złodzieje): Część graczy to policjanci, którzy ścigają innych graczy odgrywających złodziei.

Economy (Gospodarka): Serwer zawiera popularne modyfikacje zorientowane na gospodarkę, takie jak iConomy, MultiCurrency, eWallet i tak dalej.

Faction/Team PvP (Grupa/Zespół, gracz przeciwko graczowi): Gracze mogą tworzyć i przyłączać się do "klanów" rywalizujących ze sobą.

Feed the Beast: Serwer zawiera paczkę modyfikacji "Feed the Beast".

Hardcore PvP: Gracze mają tylko jedno życie i jeśli zginą, są czasowo lub trwale wyrzucani z serwera.

Hunger Games: Gracze rywalizują w stylu "tylko jeden przeżywa", podobnie jak w książkach i filmach z cyklu Hunger Games.

Parkour: W tej mini-grze gracze wykonują innowacyjne, skokowe ruchy, aby pokonać przeszkody.

Player versus Player (PvP) (Gracz przeciw graczowi): Gracze walczą ze sobą nawzajem w sposób podobny do pierwszych gier typu FPS.

Player versus Environment (PvE) (Gracz przeciw otoczeniu): Gracze działają wspólnie lub samodzielnie w celu pokonania mobów<sup>1</sup>.

Prison (Więzienie): Gracze przyjmują role więźniów lub strażników, przy czym celem tych pierwszych jest ucieczka z więzienia.

Skyblock: Gracze pojawiają się na odizolowanej wyspie i muszą przetrwać przy ograniczonych zasobach.

Tekkit: Serwer zawiera modyfikacje zorientowane na technikę: IndustrialCraft, RailCraft, BuildCraft i podobne.

# Adresy połączenia

Niedługo poznamy wszystko, co trzeba wiedzieć o domenowym systemie nazw (DNS) i adresach IP. Na razie wszystko, co trzeba wiedzieć, to fakt, że adres połączenia służy do uzyskania dostępu do wybranego serwera Minecrafta. Na przykład na rysunku 1.5 można zauważyć adres połączenia mc.betadev.co.uk, który pozwala połączyć się z serwerem BetaDev.

Z czasem poznamy lepiej nazwy domen najwyższego poziomu (top-level domain – TLD) systemu DNS; na przykład człon nazwy .uk informuje, że serwer BetaDev znajduje się w Wielkiej Brytanii (United Kingdom).

# Serwery dostępne publicznie kontra rejestrowane

Smutna prawda jest taka, że niektórzy gracze po prostu nie umieją dobrze grać z innymi. Na przykład *griefing<sup>2</sup>* zapewne wywoła żal i gniew. Terminem *griefing* określa się każdą formę dokuczania lub wandalizmu w wieloosobowej grze.

<sup>1</sup> Moby (z ang. mobile – ruchomy) to poruszające się byty występujące w grze – zwierzęta, potwory i NPC. Jest to kontrolowana przez komputer "sztuczna inteligencja", co oznacza, że nie muszą zachowywać się zawsze w taki sam sposób (wszystkie przypisy pochodzą od tłumacza).

<sup>2</sup> Griefing (z ang. *grief* – żal, smutek) to każde działanie, które może zasmucić *innych* graczy. To, jakie konkretnie działania zostaną uznane za griefing, zależy od zasad serwera i nastawienia pozostałych graczy, ale rozpiętość jest bardzo szeroka, od nieuprzejmej rozmowy, po niszczenie konstrukcji innego gracza lub próbę jego zabicia, gdy typ danej gry nie zakłada walki pomiędzy graczami.

Aby utrudnić wandalom wchodzenie do świata i robienie bałaganu, niektórzy administratorzy serwerów wymagają, aby chętni gracze zarejestrowali konto użytkownika na ich publicznej stronie. Takie serwery wymagające rejestracji są też nazywane serwerami z białą listą (ang. whitelist).

Najlepsze serwery Minecrafta to te, które mają dedykowaną społeczność i aktywną witrynę. Przyjrzyjmy się publicznemu serwerowi cubeville.org, pokazanemu na rysunku 1.6.

### WSKAZÓWKA

Powinniśmy zawsze zadbać o to, aby reguły naszego serwera były dobrze widoczne na naszej witrynie. W ten sposób żaden gracz nie będzie mógł się skarżyć, że nie przedstawiono mu obowiązujących zasad, zatem nie wiedział, że je złamał. Co więcej, w ten sposób uzyskujemy łatwy link, który można udostępnić użytkownikom, aby mogli poznać te zasady.

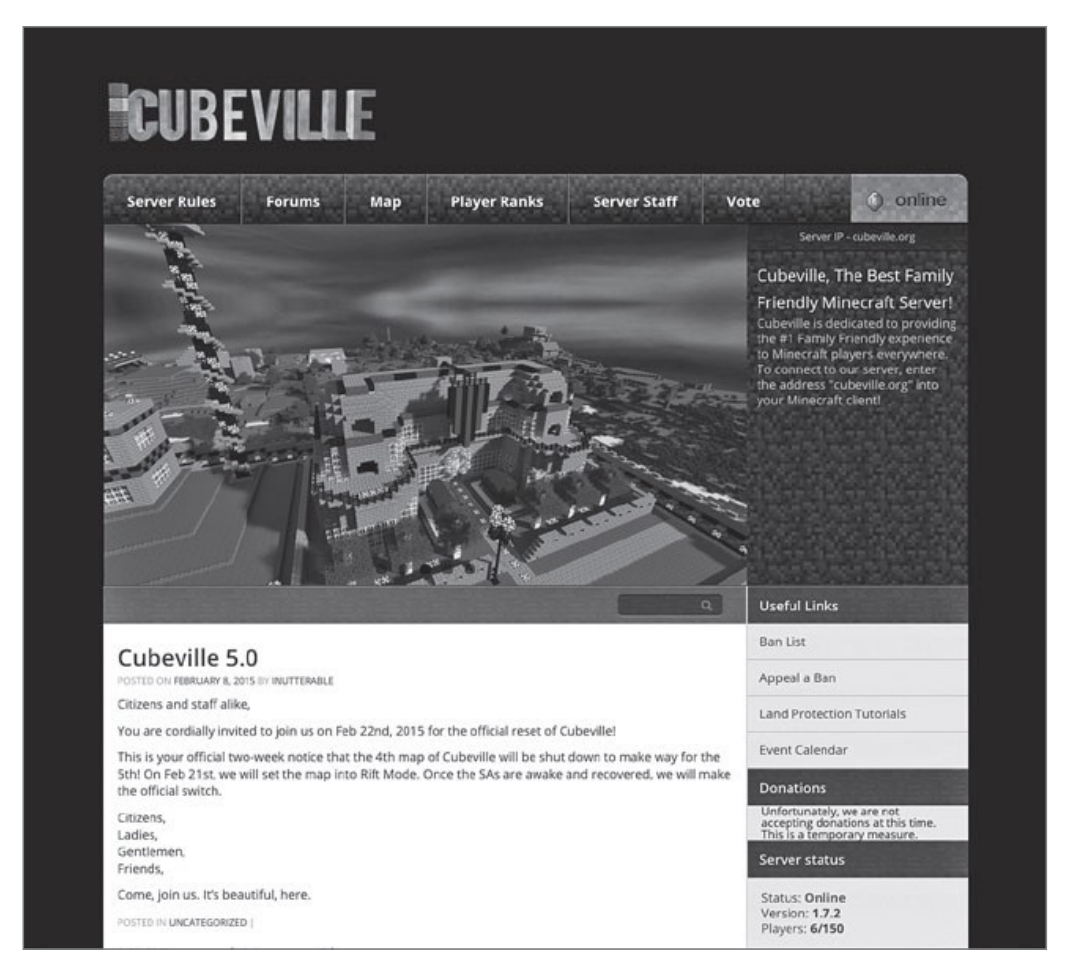

RYSUNEK 1.6 Wysokiej jakości serwery Minecrafta, takie jak Cubeville, zwykle mają swoją własną witrynę i aktywną społeczność.

# Dołączanie do serwera online

Zakładając, że mamy aktywne połączenie z Internetem, licencjonowaną kopię Minecrafta i adres połączenia serwera, możemy zacząć zabawę i przyłączyć się do gry multiplayer!

# CHODŹ ZA MNĄ!

#### Dołączanie do serwera Minecrafta online

W tym ćwiczeniu dołączymy się do Cubeville, jednego z najbardziej szanowanych, przyjaznych dla rodziny serwerów Minecrafta.

- 1 Otwórz przeglądarkę i przejdź do strony cubeville.org. Następnie upewnij się, że status serwera to "online" i że nie jest on całkowicie wypełniony (można zauważyć te informacje na rysunku 1.6). Przy okazji odwiedzin tej witryny przeczytaj reguły Cubeville, przejrzyj mapę i zajrzyj na forum. Cubeville jest jednym z najlepiej udokumentowanych serwerów, jakie kiedykolwiek widziałem.
- 2 Warto zauważyć, że serwer Cubeville, przynajmniej w chwili pisania tych słów na wiosnę 2015 roku, używał wersji Minecraft v1.7.2. Można się przekonać, że wersje publicznych serwerów Minecrafta są często opóźnione w stosunku do ostatniego publicznego wydania Minecrafta. Dobra wiadomość jest taka, że launcher Minecrafta pozwala uruchomić dowolną wersję gry, której potrzebujemy.
- 3 Uruchom launcher Minecrafta i zaloguj się swoją nazwą użytkownika Mojang i hasłem.
- 4 W lewym dolnym rogu launchera kliknij Edit Profile (edytuj profil); spowoduje to otwarcie okna Minecraft Profile Editor, pokazanego na rysunku 1.7.
- 5 W edytorze profili rozwiń listę Use Version (użyj wersji) i wybierz wersję 1.7.2. Zwróć uwagę, że launcher domyślnie ustawiony jest na użycie ostatniej publicznej wersji Minecrafta. Kliknij Save Profile, aby zamknąć okno i wrócić do launchera.
- 6 Upewnij się, że launcher informuje "Ready to play Minecraft 1.7.2" (gotów do uruchomienia Minecraft 1.7.2) w prawym dolnym rogu, po czym kliknij Play, aby uruchomić właściwą wersję gry.
- 7 Na ekranie głównym Minecrafta kliknij Multiplayer.
- 8 Na ekranie Play Multiplayer kliknij Add Server (dodaj serwer).
- 9 Wpisz przyjazną nazwę serwera i adres połączenia (w przypadku Cubeville jest to proste: cubeville.org). Jak widać na rysunku 1.8, preferuję najprostsze rozwiązania. Kliknij Done (gotowe), aby kontynuować.
- 10 Przejrzyj informacje o statusie serwera na ekranie Play Multiplayer. Widoczne na rysunku 1.9 paski pokazują jakość/prędkość połączenia; im więcej pasków (do pięciu maksymalnie), tym lepsze jest połączenie z tym serwerem.

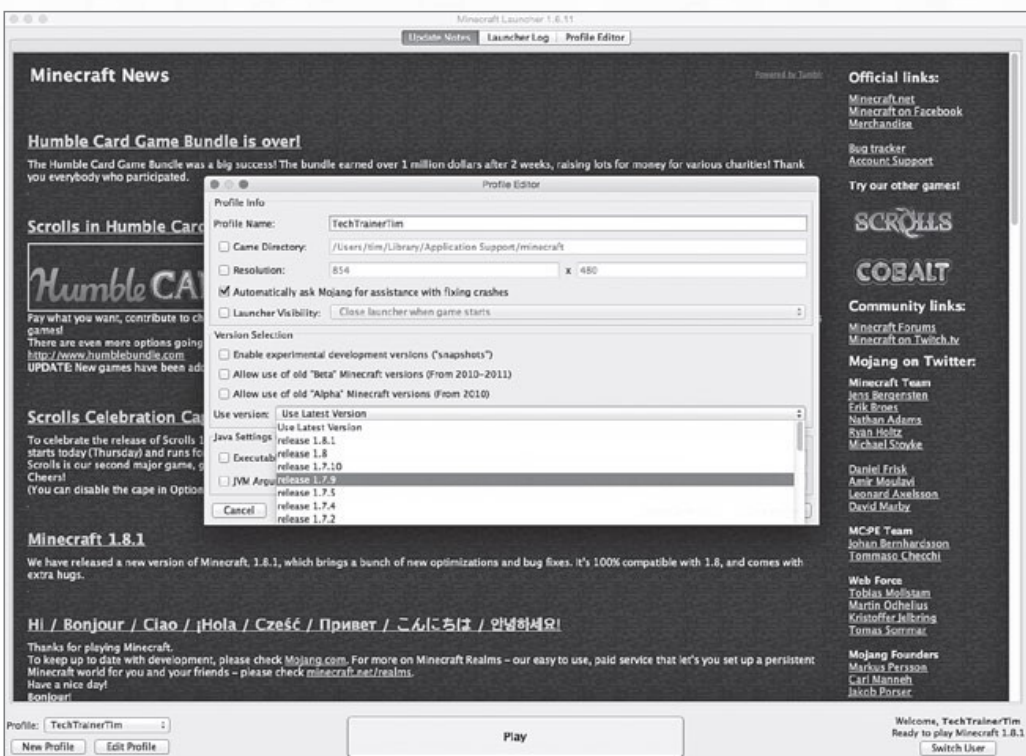

RYSUNEK 1.7 Edytor profili Minecrafta pozwala uruchomić wersję gry zgodną z docelowym serwerem.

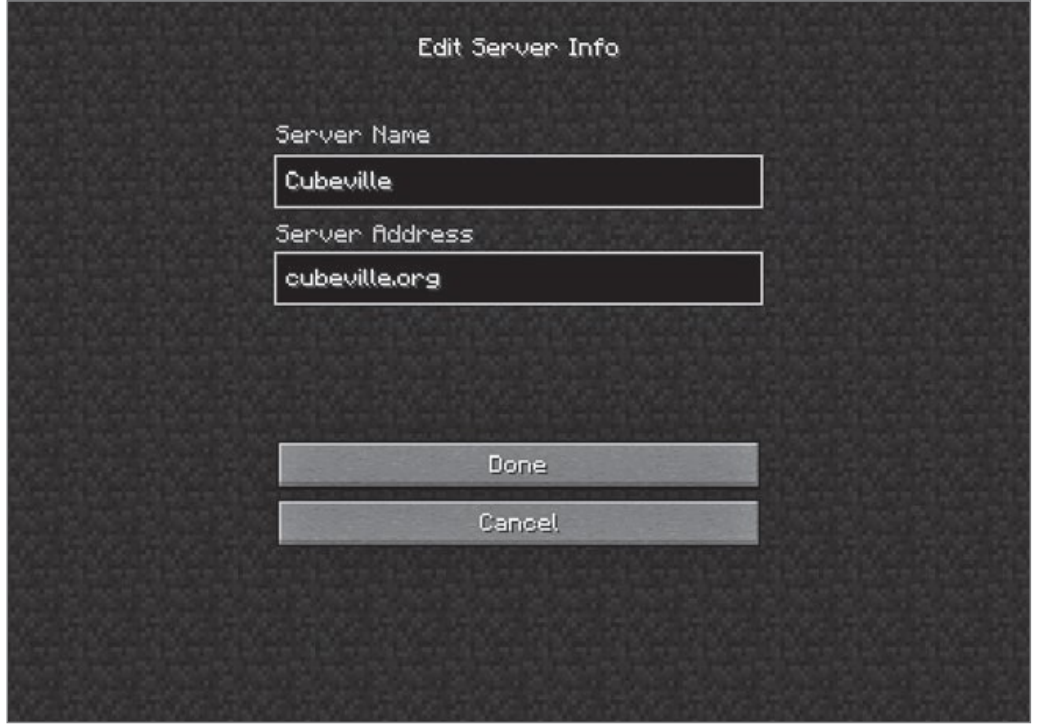

RYSUNEK 1.8 Wszystko, czego potrzeba, aby połączyć się z serwerem online, to jego nazwa i adres.

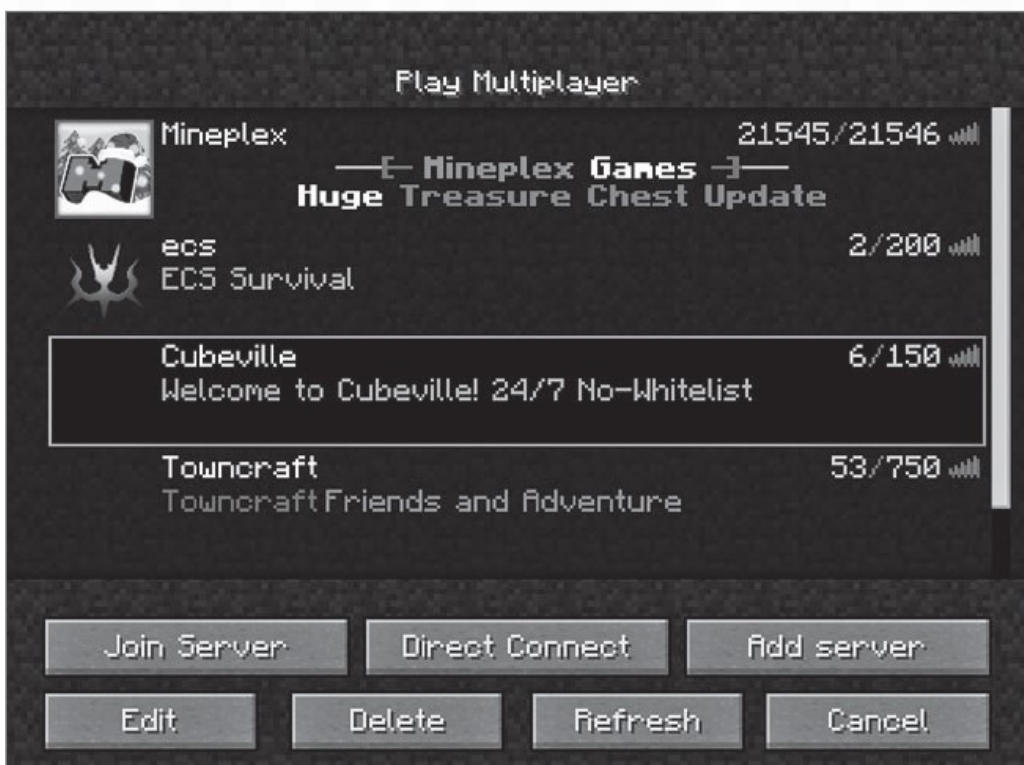

RYSUNEK 1.9 Ekran Play Multiplayer udostępnia doskonałe informacje "od ręki", dotyczące zapamiętanych serwerów Minecrafta. Warto zwrócić uwagę na jakość połączenia, liczbę wolnych slotów dla graczy i wymagania wersji.

 Ułamek informuje, jak wielu użytkowników jest aktualnie zalogowanych w stosunku do całkowitej liczby slotów graczy na tym serwerze.

11 Podwójnie kliknij wpis Cubeville, aby wejść na serwer. Zapnij pasy i przygotuj się na dobrą zabawę!

Rysunek 1.10 pokazuje komunikat błędu wyświetlany w kliencie Minecrafta, gdy spróbujemy połączyć się z serwerem, którego wersja lub inne wymagania nie pasują do aktualnej konfiguracji klienta.

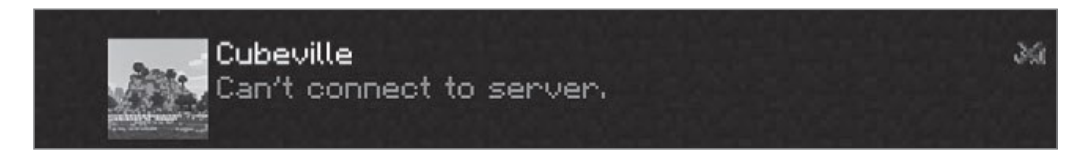

RYSUNEK 1.10 Uruchomienie niezgodnej wersji klienta Minecrafta jest najczęstszą przyczyną pojawiania się błędów połączenia z serwerem.

### WSKAZÓWKA

Edytor profili umożliwia zapisanie więcej niż jednego profilu. Można więc utworzyć profile dla różnych wersji Minecrafta, odpowiadających naszym ulubionym serwerom. Dzięki temu przyłączanie się do różnych serwerów jest prostsze.

# Netykieta wieloosobowego Minecrafta

Netykieta<sup>3</sup> to internetowy *savoir-vivre*. Zasadniczo chodzi po prostu o to, by zachowywać się przyzwoicie. Najpierw jednak chcę pokazać, jak poruszać się w świecie multiplayer.

### Pomoc

Pierwszym poleceniem, które uruchamiam na każdym nowym dla mnie serwerze Minecraft Multiplayer, jest to:

/help

Przede wszystkim, zwykle nie wiadomo, czy i jakie modyfikacje są zainstalowane na tym konkretnym serwerze, zatem polecenia konsoli "waniliowego"<sup>4</sup> Minecrafta mogą po prostu nie działać. Po drugie, niektóre serwery mają ścisłe reguły dotyczące zachowania i nie stosowanie się do nich ściąga ryzyko wyrzucenia lub nawet trwałego zakazu dostępu do serwera.

Menu pomocy serwera często rozciąga się na kilka stron. Poniższe polecenie powoduje wyświetlenie strony numer 2:

/help 2

System pomocy serwera Cubeville jest pokazany na rysunku 1.11.

# Czat z operatorami i innymi graczami

Tabelę wszystkich aktualnie połączonych graczy i operatorów serwera (w skrócie OP) można wyświetlić naciskając i przytrzymując klawisz Tab (rysunek 1.12).

Trzeba pamiętać, że wiele serwerów Minecrafta jest zmodyfikowanych i używa własnych, niestandardowych poleceń; domyślnym poleceniem czatu jest T. Zatem, by powiedzieć "Hello" wszystkim na serwerze, można nacisnąć T, wpisać powitanie, po czym nacisnąć klawisz Enter (albo Return na Makach):

Hello!

<sup>3</sup> Z ang. netiquette, powstałego z net – sieć oraz etiquette – etykieta.

<sup>4 &</sup>quot;Waniliowy" (ang. vanilla) serwer to instalacja bez żadnych modyfikacji i dostosowań. W przypadku serwera Minecrafta jest to wersja nie tylko podstawowa, ale również niemodyfikowalna.

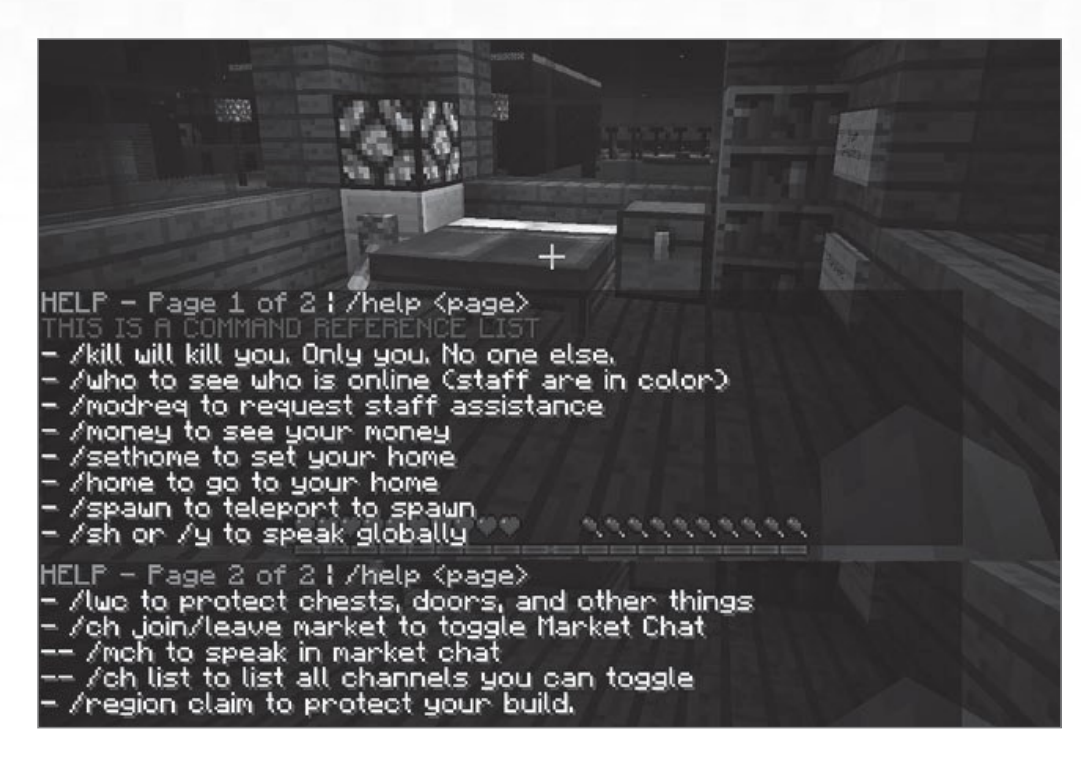

RYSUNEK 1.11 Wywołanie polecenia /help zaraz po wejściu na serwer Minecrafta jest najlepszą metodą zorientowania się w dostępnych poleceniach i poznania miejscowych zasad i reguł.

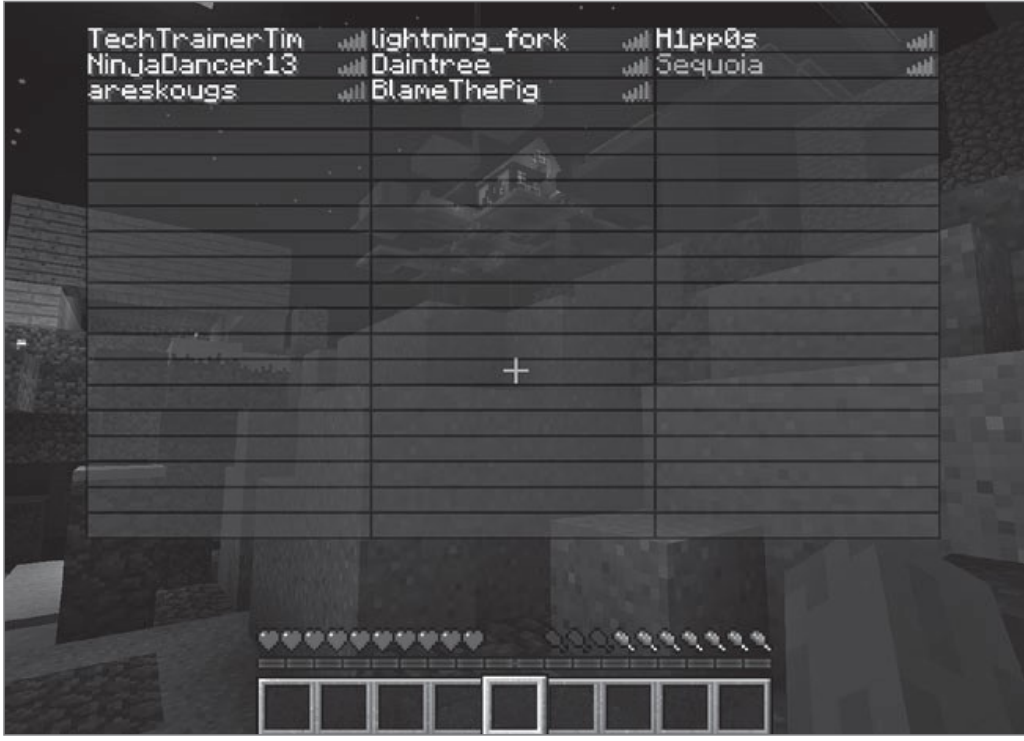

RYSUNEK 1.12 Tu możemy zobaczyć wszystkich połączonych użytkowników. Operatorzy pokazani są w odmiennym kolorze, aby łatwiej można było ich rozpoznać. Paski połączeń pokazują, jak dobre są łącza poszczególnych użytkowników z serwerem.

Wszyscy inni obecni na serwerze zobaczą

<PlayerID>Hello!

gdzie <PlayerID> zostanie zastąpione naszą nazwą użytkownika Minecrafta.

Powiedzmy, że chciałbym wysłać prywatną wiadomość do użytkownika o nazwie zoey2010. W tym celu trzeba nacisnąć klawisz ukośnika (/), aby otworzyć konsolę, po czym wpisać:

/tell zoey2010 "Hi, Zoey!"

Na ekranie Zoey pojawi się komunikat widoczny na rysunku 1.13.

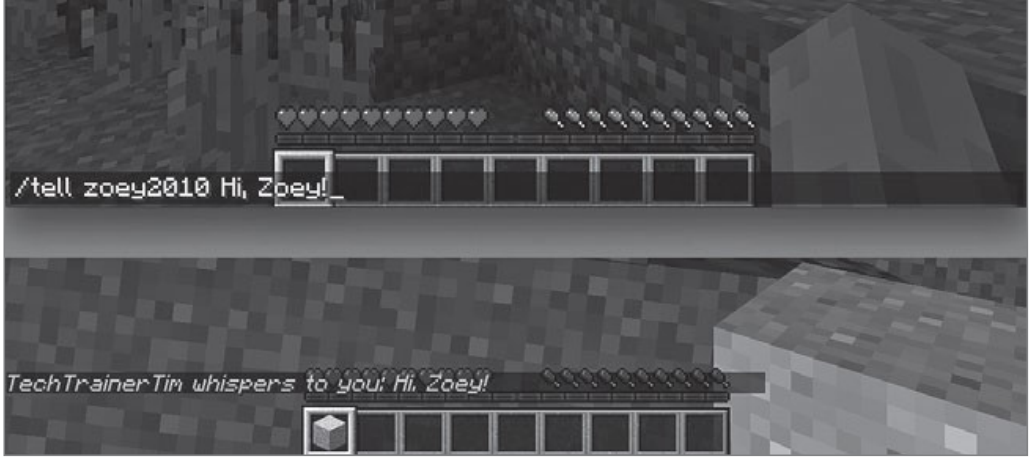

RYSUNEK 1.13 Polecenie konsoli /tell pozwala wysłać prywatną wiadomość do innego gracza. Górny obraz pokazuje komputer wysyłającego; dolny pochodzi z komputera odbiorcy.

Oczywiście, aby móc wysłać wiadomość prywatną, trzeba znać identyfikator adresata. Przypominam, że spis aktywnych graczy można uzyskać naciskając klawisz Tab (można też spróbować polecenia /list).

### Ustawianie opcji czatu

Klient Minecrafta zapewnia graczom spory poziom elastyczności, jeśli chodzi o komunikaty czatu. W celu ich skonfigurowania należy na stronie startowej Minecrafta kliknąć Options, a następnie Multiplayer Settings. Okno dialogowe Chat Settings (Ustawienia czatu) jest pokazany na rysunku 1.14. Kliknięcie przycisku Chat kolejno przełącza tryby; dostępne są następujące opcje:

Shown (Widoczne): Opcja domyślna; zarówno komunikaty, jak i polecenia są wyświetlane na ekranie.

Commands Only (Tylko polecenia): Wyłącza możliwość prowadzenia rozmowy (można wysyłać tylko polecenia konsoli), ale aktywność czatu innych użytkowników nadal pojawia się na ekranie.

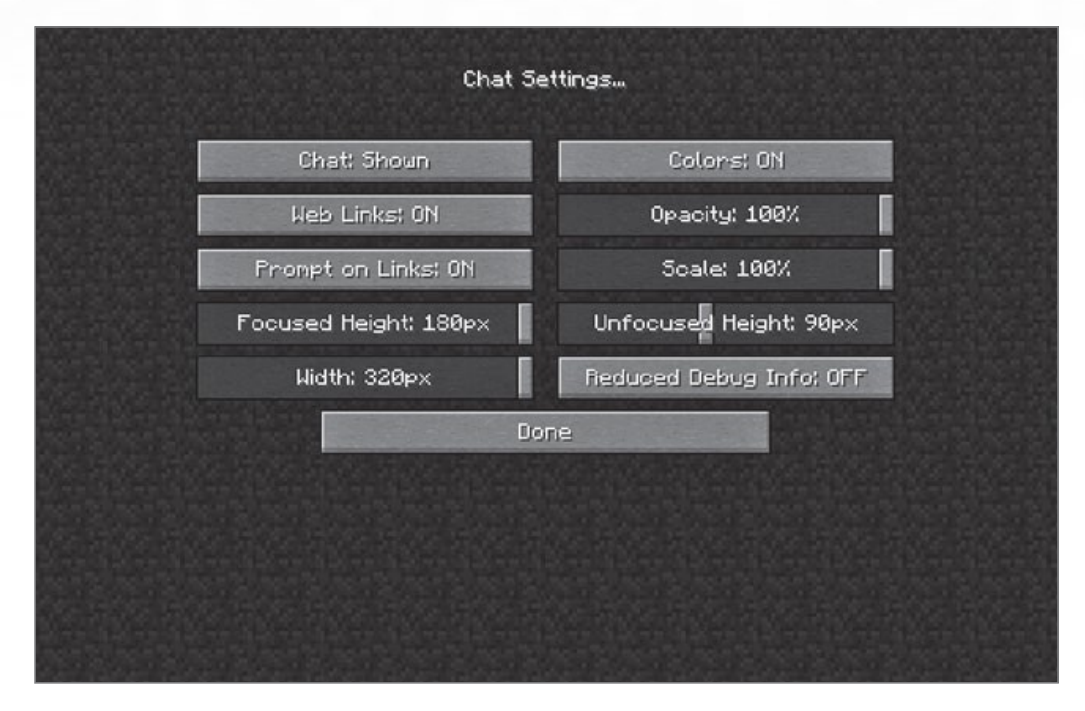

Hidden (Ukryte): Wyłącza cały ekran czatu.

RYSUNEK 1.14 Klient Minecrafta daje graczom możliwość kontroli nad wyglądem i widocznością komunikatów czatu w grze multiplayer.

Aby nie pozostawiać niedomówień, pozwolę sobie opisać pozostałe ustawienia czatu:

Web Links (Łącza Web): Jeśli włączone, można klikać hiperłącza wysłane w panelu czatu.

Prompt on Links (Potwierdzenie dla łączy): Otrzymamy dialog potwierdzenia, zanim kliknięte w czasie hiperłącze zadziała; lepiej zostawić tę opcję włączoną (On), gdyż kliknięcie złośliwego łącza może zainfekować komputer.

Focused Height (Wysokość przy fokusie): Maksymalna wysokość panelu czatu, jaki może on osiągnąć przy prowadzeniu rozmowy lub wpisywaniu poleceń. Przesunięcie suwaka pozwala zmienić wartość.

Width (Szerokość): Maksymalna szerokość panelu czatu.

Colors (Kolory): Ponieważ mam trudności z rozróżnianiem kolorów, zwykle wyłączam tę opcję, tak że wszystkie komunikaty wyświetlane są w kolorze jasnoszarym.

Opacity (Krycie): Poziom przezroczystości (ściślej – odwrotności przezroczystości) panelu czatu.

Scale (Skala): Jak duży ma być panel czatu, gdy pojawi się na ekranie.

Unfocused Height (Wysokość bez fokusu): Maksymalna wysokość, jaką może mieć panel czatu, gdy nie jest używany.

# Trzy zasady netykiety w światach multiplayer

Stosuję się zawsze do trzech zasad ogólnej netykiety. Ścisłe stosowanie się do nich nie tylko zapewni to, że będziemy dobrze widziani na większości serwerów Minecrafta, ale możemy nawet awansować na pozycję moderatora lub administratora dzięki uprzejmości i zdobytemu szacunkowi.

#### Zasada nr 1: Stosuj się do reguł serwera – lub odejdź

Bez względu na to, czy masz tego świadomość, czy nie, logując się do czyjegoś serwera Minecrafta wyrażasz zgodę na podporządkowanie się dowolnym zasadom ustanowionym przez operatorów tego serwera. Jeśli jest tam reguła "no griefing", bardziej niż głupie byłoby niszczenie czegoś, co zbudował inny gracz lub kradzież jego własności. To prawda, że niektórzy operatorzy serwerów Minecrafta nieco przesadzają z regułami, ale nie musisz z tym walczyć. Po prostu znajdź inny serwer albo uruchom własny i sam ustanawiaj zasady!

#### Zasada nr 2: Działaj zgodnie ze "złotą regułą"

Sławna "Złota reguła" mówi w skrócie, aby traktować innych tak, jak sami chcielibyśmy być traktowani. Czy ucieszyłoby cię, gdyby inny gracz na serwerze zabił twojego awatara, gdy jesteś setki bloków od spawnu<sup>5</sup>? Nie sądzę. Traktuj wszystkich na serwerze z szacunkiem, bez względu na to, jak oni traktują ciebie. Ponownie, jeśli sytuacja stanie się niewygodna, opuść ten serwer i poszukaj przyjemniejszego.

### Zasada nr 3: Nie bój się pytać

Jeśli masz wątpliwości, czy określone zachowanie jest dozwolone na tym serwerze, nie obawiaj się zapytać OP-a lub innego gracza. Dla mnie to, jak traktuje mnie personel serwera i inni gracze, jest wskaźnikiem, jak przyjazna jest społeczność tego serwera. Oczywiście pytania należy zadawać dopiero po uważnym przeczytaniu reguł serwera.

# Podsumowanie

Mam nadzieję, że masz teraz lepsze pojęcie o wrażeniach gracza w Minecraft Multiplayer. Twój pas ekwipunku wzbogacił się o narzędzia pozwalające zidentyfikować wartościowe serwery Minecrafta i wiesz już, jak skonfigurować launcher Minecrafta, aby połączyć się z tymi serwerami.

W kolejnym rozdziale zaczniesz budować swoją karierę jako operator serwera Minecrafta. Mówiąc ściślej, nauczysz się, jak uruchomić "waniliowy" serwer firmy Mojang w sieci lokalnej (LAN). Do zobaczenia!

<sup>5</sup> Spawn to konkretna lokalizacja, w której pojawia się awatar gracza lub mob (punkt odrodzenia).

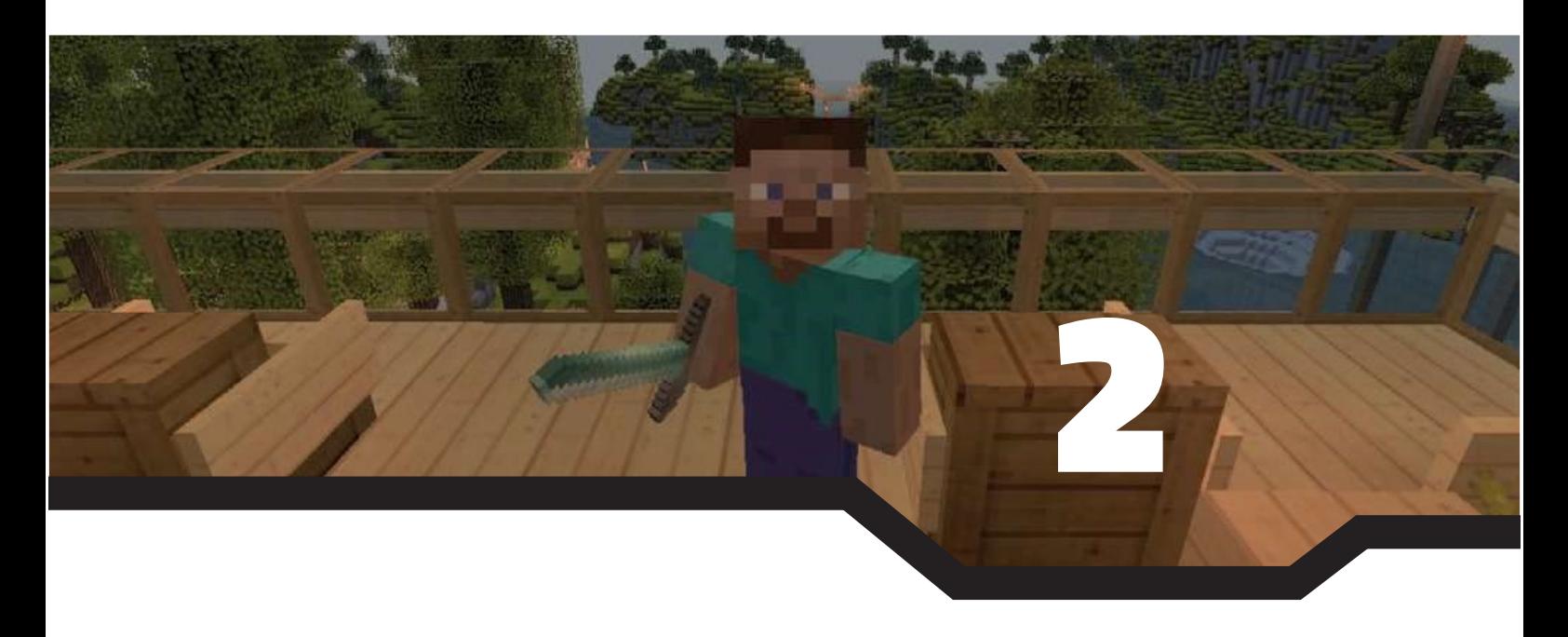

Normalni ludzie […] wierzą, że jeśli coś się nie zepsuło, nie należy tego naprawiać. Inżynierowie uważają, że jeśli się nie zepsuło, to znaczy, że nie ma jeszcze wystarczającej liczby funkcji.

–Scott Adams, autor komiksu Dilbert

# Budowanie podstawowego serwera Minecrafta

W tym rozdziale dowiemy się:

- Co wspólnego mają ze sobą język programowania Java i Minecraft
- Jak zainstalować podstawowy serwer w systemie Windows i OS X
- Jak wykonać wstępne zadania konfiguracyjne na serwerze
- Jak znaleźć "waniliowe" serwery online w Internecie

W tym rozdziale nieco pobrudzimy ręce, ucząc się instalowania i konfigurowania "waniliowego" serwera Minecrafta firmy Mojang. Choć są spore szanse, że będziesz wolał wybrać inny serwer Minecrafta, taki jak CraftBukkit, aby osiągnąć maksymalną elastyczność, sensowne wydaje się rozpoczęcie od podstawowego serwera, gdyż leżące u źródeł zasady są takie same.

Bez zbędnej gadaniny, weźmy się do roboty!

# Przygotowywanie środowiska Java

Minecraft (zarówno w wersji dla Windows, jak i dla OS X) został napisany w języku Java. Java, która (poza ikoną) w tym kontekście nie ma nic wspólnego z napojem, jest popularnym językiem programowania, służącym do tworzenia zarówno aplikacji pulpitu, jak i "apek" działających w przeglądarkach.

Aby móc uruchomić napisaną w Javie aplikację pulpitu, taką jak Minecraft, system Windows lub OS X musi mieć zainstalowany komponent Java Runtime Environment (JRE). Można postrzegać JRE jako "piaskownicę" – odizolowane środowisko, które będzie zarządzać zachowaniem zarówno klienta, jak i serwera Minecrafta.

W chwili pisania tych słów najnowsze wydanie Minecrafta to wersja 1.8.2. Minimalna wersja JRE wymagana do obsłużenia Minecrafta to Java 6 Release 45.

### WSKAZÓWKA

Wielu ludzi uczy się programowania, pisząc w Javie modyfikacje Minecrafta (zwane "modami"). Jeśli chcesz spróbować programowania dla Minecrafta w Javie, warto zapoznać się z książką Absolute Beginner's Guide to Minecraft Mods Programming (ISBN 9780789753601) autorstwa mojego kolegi z Que Publishing, Rogersa Cadenheada.

### Weryfikowanie wersji Javy (Windows)

Wykonaj poniższe działania na komputerze systemu Windows, aby upewnić się, że JRE jest zainstalowane:

- 1 Naciśnij klawisze Windows+R, aby otworzyć okno dialogowe Uruchamianie.
- 2 W oknie dialogowym wpisz cmd i naciśnij Enter.
- 3 Pojawi się okno wiersza polecenia; wpisz java -version i naciśnij Enter. Jeśli Java jest zainstalowana, pojawi się komunikat z numerem wersji, pokazany na rysunku 2.1. Jeśli pojawi się komunikat o błędzie, oznacza to, że JRE nie jest zainstalowane i trzeba przejść procedurę pobrania i instalacji Javy (patrz niżej).

### Weryfikowanie wersji Javy (OS X)

Jeśli twój komputer to Mac, wykonaj poniższe działania, aby sprawdzić instalację Javy:

- 1 Naciśnij Cmd+spację, aby otworzyć okno Search.
- 2 W oknie Search wpisz terminal i naciśnij Return.
- 3 Pojawi się okno terminala; wpisz java -version i naciśnij Return. Zanotuj numer wersji Javy (przykład jest pokazany na rysunku 2.1). Tym, co jest fajne w OS X, jest fakt, że zawsze zawiera on JRE; nie musi tak być w przypadku Microsoft Windows.

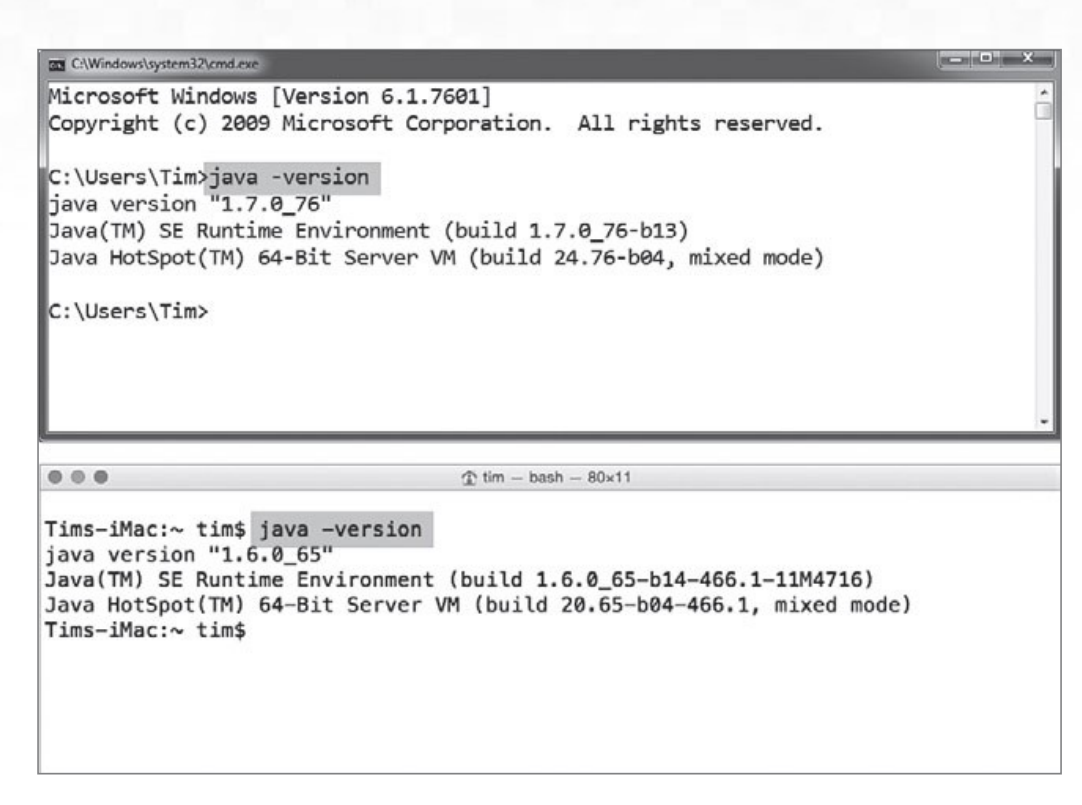

RYSUNEK 2.1 Górny zrzut ekranu pochodzi z Windows 7, a dolny z OS X Yosemite. W obu przypadkach można stwierdzić, że Java jest zainstalowana i dostępna.

# Pobieranie i instalowanie JRE

Jeśli nie masz jeszcze zainstalowanego JRE lub obecna wersja jest zbyt stara, należy w przeglądarce przejść do strony http://www.java.com i pobrać najnowszą dostępną wersję. Witryna ta wykryje system operacyjny i zaproponuje właściwą wersję instalatora.

Użytkownicy Windows mogą zetknąć się z jeszcze jednym problemem – po zainstalowaniu JRE nadal pojawia się komunikat błędu przy wywoływaniu polecenia java -version. W takiej sytuacji pierwszą rzeczą, którą warto zrobić, jest zrestartowanie komputera i ponowna próba. Jeśli błąd nadal będzie się pojawiał, należy wykonać poniższą procedurę, aby pokazać systemowi Windows, gdzie ma znaleźć pliki programu Java:

- 1 Naciśnij klawisze Windows+R, aby wywołać okno dialogowe Uruchamianie.
- 2 W oknie Uruchamianie wpisz control sysdm.cpl i naciśnij Enter. Dla ciekawskich sysdm.cpl jest rzeczywistą nazwą pliku elementu Właściwości systemu, należącego do Panelu sterowania.
- 3 W oknie dialogowym Właściwości systemu przejdź na zakładkę Zaawansowane, po czym kliknij przycisk Zmienne środowiskowe.
- 4 W oknie Zmienne środowiskowe przewiń listę w panelu Zmienne systemowe, aby znaleźć wpis Path. Zaznacz tę linię i kliknij Edytuj.

5 W oknie Edytowanie zmiennej systemowej ustaw kursor na końcu listy; dodaj średnik (;), ale bez żadnych spacji, po czym wpisz lub wklej ścieżkę do katalogu programu JRE. W większości systemów ścieżka ta powinna wyglądać jak poniżej

"C:\Program Files\Java\jre7\bin\java"

Ponieważ katalog "Program Files" zawiera w nazwie spację, ważne jest, aby całą ścieżkę podaną wcześniej umieścić w cudzysłowach. Ponadto, jeśli zainstalowana jest wersja JRE v6, należy wpisać jre6. To samo dotyczy jre8 dla wersji 8.

Powyższe działania pokazane są na rysunku 2.2. Po zakończeniu edycji należy zamknąć wszystkie okna dialogowe, klikając OK w każdym z nich. Następnie można otworzyć nowe okno wiersza polecenia i wpisać java -version, aby się upewnić, że nowa zmienna PATH działa poprawnie<sup>1</sup>.

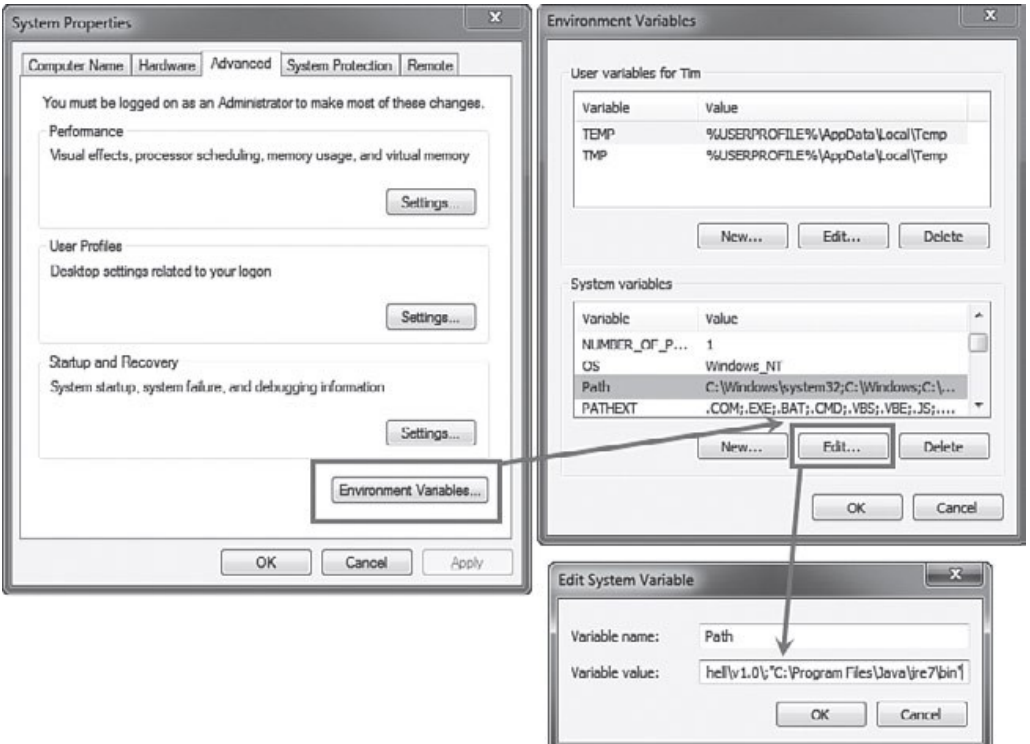

RYSUNEK 2.2 Dodanie lokalizacji Javy do ścieżki wyszukiwania systemu Windows jest kłopotliwe, ale zdecydowanie warto to zrobić, gdyż pozwoli to na poprawne działanie Minecrafta.

Uff! No tak, to nie było zabawne. Osobiście mam nadzieję, że teraz, gdy Microsoft został właścicielem Mojang, konfigurowanie środowiska klienta Minecrafta stanie się łatwiejsze, niż dotąd. Jak mawia jeden z wielkich guru YouTube, "Jak dotąd, nikt nie miał na to czasu!"

<sup>1</sup> Powyższy opis dotyczy 32-bitowych wersji systemu Windows. W wersjach 64-bitowych instalator Javy automatycznie tworzy katalog o ustalonym położeniu (w ukrytym folderze ProgramData), zawierający łącza symboliczne do rzeczywistych plików wykonywalnych. Dzięki temu ścieżka nie ulega zmianie przy aktualizacji środowiska JRE.

# Instalowanie Minecraft Server

Naszym celem w tym rozdziale jest zainstalowanie dostarczanego przez firmę Mojang serwera Minecrafta. Społeczność Minecrafta nazywa serwer firmy Mojang "waniliowym" w celu zaznaczenia, że jest to stabilny, ale zupełnie podstawowy serwer Minecrafta.

Co to oznacza? Ważną wiadomością jest to, że waniliowy serwer Minecrafta nie jest modyfikowalny. Fakt ten jest argumentem rozstrzygającym dla administratorów serwerów, którzy chcą lub muszą dodać do nich specjalne funkcjonalności, na przykład narzędzia przeciwdziałające griefingowi lub niestandardowe zasoby.

Główne zalety waniliowego serwera to:

- Serwer odpowiada najnowszemu wydaniu klienta Minecrafta. Pozwala to wykorzystać wszystkie najnowsze poprawki i funkcje gry.
- Serwer jest wspierany przez Mojang/Microsoft i jest znacznie bardziej stabilny, niż serwery tworzone przez społeczność Minecrafta.

Bez paniki – nie zamierzamy umieszczać naszego nowego serwera Minecrafta w publicznym Internecie. Nie, zdecydowanie nie. To, co zamierzamy osiągnąć, to "postawienie" serwera Minecrafta i zalogowanie się do niego z prywatnej (domowej) sieci. Zakładam tu, że będziemy budować serwer na domowym komputerze (Windows lub Mac), który ma dostęp do Internetu poprzez Wi-Fi lub kablowy Ethernet.

# Proces instalacji w systemie Windows

Zanim zagłębię się w szczegółowy proces krok po kroku, pozwolę sobie przedstawić ogólny widok tego, co będziemy robić:

- Umieścimy wszystkie pliki serwera Minecrafta w jednym folderze w łatwym do znalezienia miejscu na dysku komputera.
- Napiszemy prosty skrypt, ułatwiający uruchamianie serwera.

Jasne? Dobrze – zatem zróbmy to!

# CHODŹ ZA MNĄ!

#### Instalowanie Minecraft Server w systemie Windows

Wykonaj poniższe działania, aby zakończyć procedurę. Jeśli twój komputer to Mac, pomiń ten fragment i przejdź do podrozdziału "Proces instalacji w systemie OS X".

- 1 Naciśnij klawisze Windows+R, aby otworzyć okno dialogowe Uruchamianie.
- 2 W oknie Uruchamianie wpisz c: i naciśnij Enter; pojawi się okno Eksploratora plików.
- 3 Prawym klawiszem myszy kliknij pusty obszar w oknie Eksploratora plików i z menu podręcznego wybierz Nowy, Folder. Nazwij ten folder mcserver. Oczywiście możesz nazwać go inaczej; nazwy podawane w książce są tylko sugestiami.
- 4 Otwórz przeglądarkę Web, przejdź do witryny Minecraft.net i zaloguj się przy użyciu swojego konta Mojang. Następnie kliknij Download, aby przejść do strony pobierania.
- 5 Na stronie Download przewiń zawartość do sekcji Multiplayer Server i pobierz plik Minecraft\_server.jar. To ważne: Mojang udostępnia serwer w postaci archiwum Javy (.jar) oraz wersję Instalatora Windows (.exe). Z mojego doświadczenia wynika, że znacznie łatwiejsze jest wykorzystanie natywnej wersji w Javie.
- 6 Odszukaj pobrany plik .jar i przenieś go do folderu C:\mcserver. Przyszło mi teraz na myśl, że należałoby wcześniej skonfigurować Windows, aby pokazywały rozszerzenia nazw plików, aby móc się upewnić, że mamy plik .jar, a nie .exe. Instrukcje, jak to można zrobić, umieściłem we wskazówce "Pokazywanie rozszerzeń nazw plików" na stronie 33.
- 7 Aby jeszcze bardziej uprościć nasze działania, należy zmienić nazwę pliku .jar serwera Minecrafta. Kliknij plik prawym klawiszem myszy i wybierz **Zmień nazwę** z menu podręcznego. Wpisz nazwę minecraft-server.jar i naciśnij Enter, aby potwierdzić zmianę.
- 8 Teraz utworzymy nasz skrypt rozruchowy. Bez obaw zaraz stanie się jasne, co robimy. Na razie otwórz Notatnik i zapisz plik o nazwie start.txt w folderze C:\mcserver.
- 9 Dodaj do nowego pliku start.txt dwa poniższe wiersze. Upewnij się, że nie ma w nich nadmiarowych spacji ani naciśnięć klawisza Enter:

```
java -Xmx1024M -Xms1024M -jar minecraft-server.jar
pause
```
10 To ważne, aby plik skryptu start.txt znajdował się w tym samym folderze co plik minecraft-server.jar (w folderze C:\mcserver). Zamknij Notatnik, zapisując zmiany, po czym zmień rozszerzenie nazwy pliku z start.txt na start.cmd. W tym celu ponownie należy kliknąć plik prawym klawiszem myszy i wybrać polecenie Zmień nazwę z menu podręcznego. Pojawi się monit o potwierdzenie zmiany. Krok ten przekształca nasz plik tekstowy w wykonywalny plik skryptu. Całkiem proste, prawda?

 W istocie ikona pliku powinna zmienić się z kartki papieru na małe okienko z kołem zębatym, jak na rysunku 2.3. Porównanie z rysunkiem 2.3 może posłużyć jako "kontrola poprawności", aby przekonać się, że wszystko dotąd zostało zrobione właściwie.

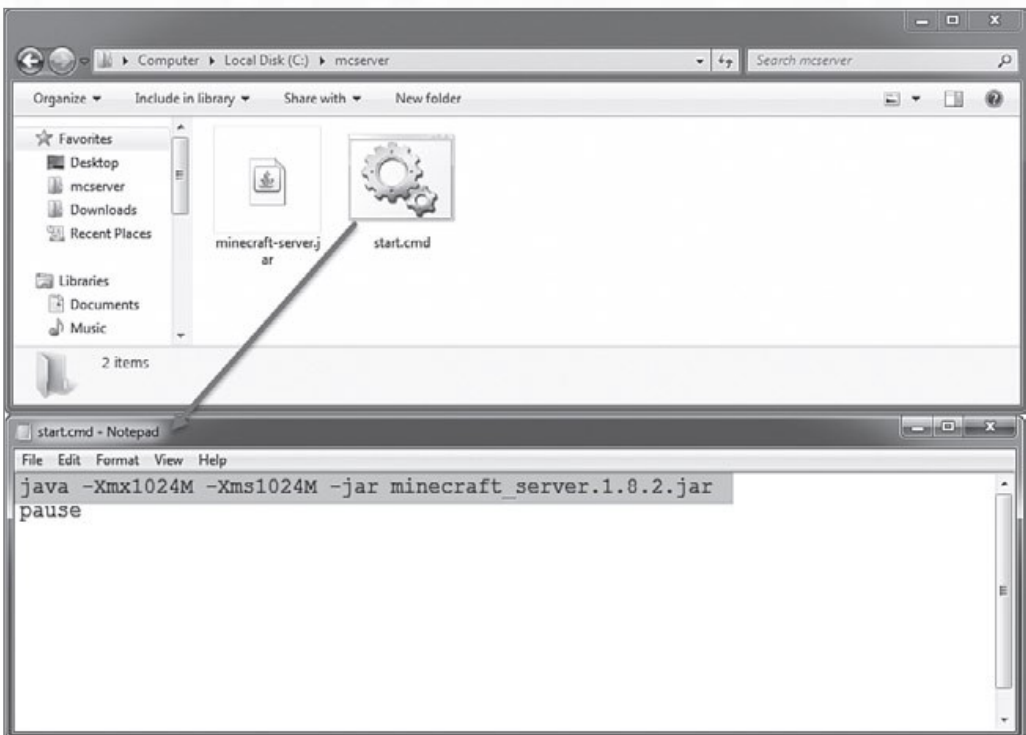

RYSUNEK 2.3 Środowisko instalacji serwera Minecraft w systemie Windows.

### Proces instalacji w systemie OS X

Wykonamy teraz te same działania, co pokazane wcześniej dla systemu Windows, ale w środowisku Apple.

# CHODŹ ZA MNĄ!

#### Instalowanie Minecraft Server w systemie OS X

Wykonaj poniższe kroki, aby zakończyć procedurę. Nawet jeśli wykonałeś już instalację na komputerze Windows, możesz czegoś się dowiedzieć o systemie operacyjnym Apple. Osobiście używam OS X Yosemite, ale procedura będzie wyglądać tak samo w każdej wersji OS X.

- 1 W Finderze otwórz menu Go i wybierz Home. Folder dla naszego serwera utworzymy w katalogu domowym (Home) bieżącego użytkownika.
- 2 W folderze Home kliknij puste miejsce prawym klawiszem myszy i wybierz New Folder z menu wyskakującego. Nazwij nowy folder mcserver.
- 3 Otwórz przeglądarkę Web, przejdź do witryny minecraft.net, zaloguj się i pobierz plik .jar serwera Minecrafta. Szczegółowe instrukcje podałem w instrukcji dla Windows nieco wcześniej w tym rozdziale. Jeśli jeszcze tego nie zrobiłeś, wykonaj wskazówki

zawarte w ramce "Pokazywanie rozszerzeń nazw plików", aby wyświetlać rozszerzenia nazw w Finderze (krok ten okaże się bardzo pomocny, gwarantuję).

- 4 Otwórz folder Downloads (lub ten, do którego pobrałeś plik .jar) i przenieś plik do folderu mcserver. Przy okazji zmień nazwę pliku na minecraft-server.jar, aby uniknąć późniejszych pomyłek. Plik można przemianować, klikając go raz lewym klawiszem myszy, aby go podświetlić, a następnie wpisując nową nazwę i naciskając Return.
- 5 Otwórz TextEdit (w tym celu zwykle naciskam Cmd+spacja, wpisuję textedit i naciskam Return) i zapisz nowy plik o nazwie start w folderze mcserver. Upewnij się, że rzeczywiście zapisujesz plik w lokalnym folderze mcserver, a nie w iCloud!
- 6 W nowym pliku start wpisz poniższy kod:

```
#!/bin/bash
cd "$(dirname "$0")"
exec java -Xms1G -Xmx1G -jar minecraft-server.jar
```
 Co robią te polecenia, wyjaśnię za chwilę; na razie po prostu wykonaj kolejne kroki! Zamknij plik po zakończeniu edycji.

 7 Musimy teraz zmienić rozszerzenie nazwy naszego pliku start, aby poinformować Maca, że jest to wykonywalny plik skryptu. Lewym klawiszem myszy dwukrotnie kliknij plik tekstowy (powoli!), usuń oryginalne rozszerzenie i zmień je na .command. OS X wyświetli monit o potwierdzenie zmiany; po zakończeniu plik powinien nazywać się start.command i mieć zmienioną ikonę. Można to zobaczyć na rysunku 2.5.

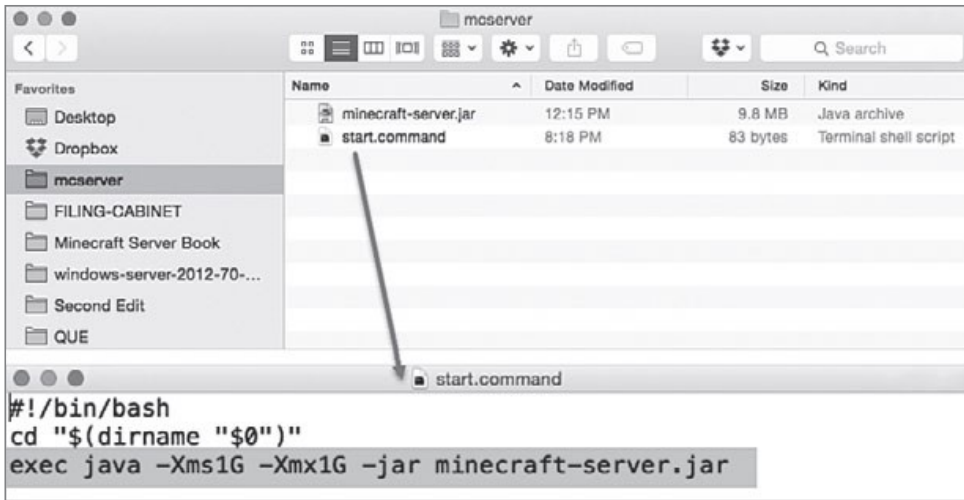

RYSUNEK 2.5 Środowisko instalacji serwera Minecraft w OS X.

 8 Już prawie skończyliśmy. Wprawdzie OS X jest bardzo przyjazny, ale gdy zejdziemy poniżej miłej dla oczu powłoki do uniksowych korzeni systemu operacyjnego, wszystko szybko się komplikuje. Oprócz zmiany rozszerzenia nazwy skryptu musimy wprost poinformować OS X, że chcemy uruchamiać ten plik, a nie po prostu otworzyć jego kod źródłowy. W tym celu w Finderze kliknij Go, Utilities, a następnie podwójnie kliknij apkę Terminal.

 9 Terminal powinien otworzyć się w folderze domowym. Wpisz poniższe polecenie, aby przejść do folderu mcserver:

cd mcserver

10 W systemach UNIX/Linux/OS X używamy polecenia chmod do modyfikowania uprawnień plików. Wpisz poniższe wyrażenie i naciśnij Return:

chmod a+x start.command

### WSKAZÓWKA

#### Pokazywanie rozszerzeń nazw plików

Domyślnie zarówno system Windows, jak i OS X ukrywają rozszerzenia nazw plików, czyli trzyliterowe (czasem dłuższe) końcówki nazwy po ostatniej kropce, identyfikujące typ pliku (to, jaki program jest z nimi powiązany). Jako administratorzy serwera Minecrafta potrzebujemy skonfigurować komputer tak, aby pokazywał te rozszerzenia.

W systemie Windows otwórz Panel sterowania, następnie Opcje folderów, przejdź na zakładkę Widok i usuń zaznaczenie przy opcji Ukryj rozszerzenia znanych typów plików.

W systemie OS X kliknij tło pulpitu, aby wybrać Finder. Nastepnie otwórz menu Finder i wybierz Preferences. W dialogu Finder Preferences włącz opcję Show All Filename Extensions. Okna dialogowe w Windows i na Macu są pokazane na rysunku 2.4.

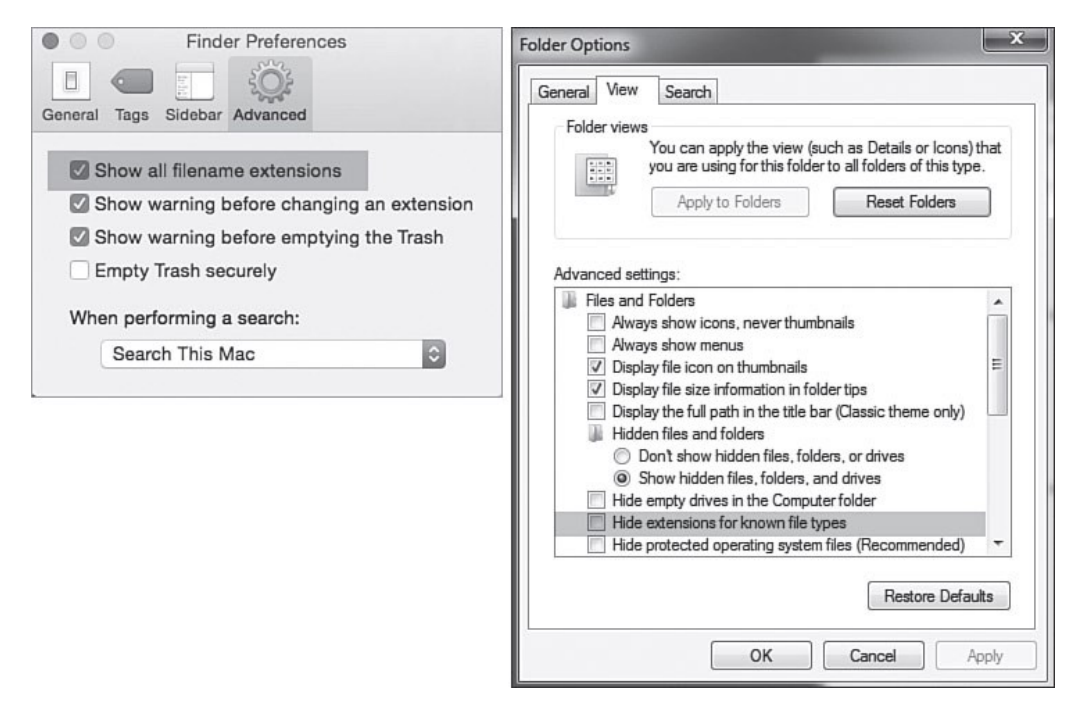

RYSUNEK 2.4 Należy koniecznie skonfigurować serwer tak, aby pokazywał wszystkie rozszerzenia nazw plików. OS X po lewej; Windows po prawej.

### WSKAZÓWKA

Z mojego doświadczenia jako programisty wiem, że większość błędów jest skutkiem prostych pomyłek przy wpisywaniu (zwykle nazywanych "literówkami"). Wspominam o tym, abyś poczuł się pewniej i nie zniechęcał się, gdy okaże się, że skrypt rozruchowy Minecraft Server nie działa zgodnie z oczekiwaniem. W takim przypadku trzeba uważnie przyjrzeć się każdej literze i każdemu znakowi w tym pliku – może się okazać, że zamiast dywizu masz podkreślenie, wpisałeś "Minecraft" jako "minecruft" lub popełniłeś inną, podobną pomyłkę.

# Interludium… Środowisko laboratoryjne

Chciałbym powiedzieć teraz kilka słów na temat komputera, którego używamy do eksperymentu z waniliowym serwerem Minecrafta. Choć ufam w to, że sprawdziłeś, czy maszyna spełnia wymagania systemowe klienta Minecrafta, co z elementem serwerowym?

Oto istotna sprawa: pamięć o swobodnym dostępie, czyli RAM, jest tym składnikiem sprzętowym, który ma największy wpływ na wydajność serwera Minecrafta. Im więcej graczy loguje się na serwerze, tym bardziej będzie cierpiała rozgrywka, jeśli serwer nie ma dostatecznej ilości wolnej pamięci RAM.

Dobra wiadomość jest taka, że na razie działamy w trybie testowym, zatem możemy bez problemów użyć dowolnego komputera, który ma, powiedzmy, nie więcej niż pięć lat.

Jak dowiesz się za chwilę, najlepiej udostępnić serwerowi Minecrafta 1 gigabajt (GB) pamięci RAM, aby jeden do trzech graczy mogli swobodnie grać we wspólnym świecie.

# Kupić kolejną kopię Minecrafta? Naprawdę?

Po pierwsze, 19,95€, które zapłaciłeś firmie Mojang (miałem na myśli Microsoft; przyzwyczajenie się do tej zmiany wymaga sporo czasu), nie daje żadnych *praw własności* do gry. Zapłaciłeś za licencję dla jednego użytkownika, która daje mu prawo do grania w tę grę. Czy to jest jasne?

Po drugie, zdecydowanie namawiam do zakupu drugiej licencji Minecrafta, jeśli chcesz się naprawdę nauczyć, jak budować i zarządzać serwerami Minecrafta. Dlaczego? To bardzo proste: jak inaczej można będzie przetestować wrażenia operatora (OP) i gracza, jeśli nie będziesz miał przynajmniej dwóch uprawnionych graczy?

Po przedstawieniu tych uwag zajmijmy się czymś naprawdę fajnym: uruchomieniem naszego nowego waniliowego serwera Minecrafta!

### UWAGA Pochodzenie terminu "wanilia"

Do tej pory już wiesz, że "waniliowy" serwer Minecrafta to ten, który firma Mojang/ Microsoft oferuje swoim klientom. Człon "waniliowy" oznacza, że serwer ten nie może być modyfikowany ani przerabiany, jak jest to możliwe w przypadku innych wariantów. Innymi słowy, "dostajemy to, co widzimy".

# Pierwsze uruchomienie i wstępne kroki konfiguracyjne

Przyszedł czas na uruchomienie naszego waniliowego serwera Minecrafta! Wystarczy dwukrotne kliknięcie pliku start.cmd lub start.command, zależnie od systemu operacyjnego. Warto mieć otwarty folder mcserver, gdyż będzie można zauważyć, że dzieje się parę rzeczy:

- W folderze pojawi się nowy folder i kilka plików.
- Serwer zatrzyma swoje działanie.

Nie ma się czym martwić! To zachowanie przy pierwszym uruchomieniu jest zupełnie normalne. Na przykład na moim Macu mogłem zobaczyć następujący komunikat w oknie Terminala:

```
You need to agree to the EULA in order to run the server. 
Go to eula.txt for more info. 
(Musisz wyrazić zgodę na EULA, aby uruchomić serwer.
Przejdź do eula.txt po więcej informacji.)
```
Ten sam komunikat można zobaczyć w systemie Windows. Jak przy każdym innym oprogramowaniu komercyjnym, jesteśmy związani ograniczeniami zawartymi w licencji końcowego użytkownika, inaczej EULA. Najnowszą i najbardziej rozbudowaną licencję serwera Minecrafta można znaleźć w witrynie Mojang:

https://account.mojang.com/documents/minecraft\_eula

Każda instalacja Minecrafta zawiera lokalny plik eula.txt. Dwukrotne kliknięcie tego pliku otwiera go w edytorze tekstowym. Plik ten jest bardzo prosty; wystarczy zlokalizować wiersz

```
eula=false
```
i zmienić false na true (prawda). Następnie zapisać i zamknąć plik – i gotowe!